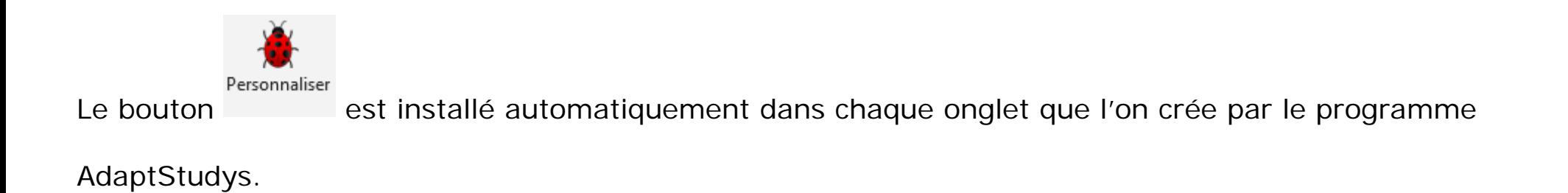

Si vous choisissez de faire une version avec synthèse vocale, l'onglet « Voix » est créé automatiquement.

Vous n'avez pas le choix des outils à y installer.

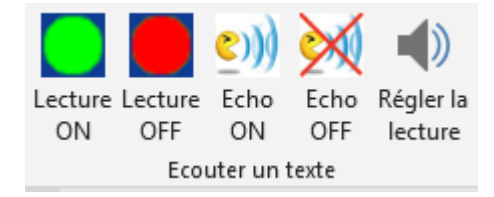

### **Onglet « Texte »**

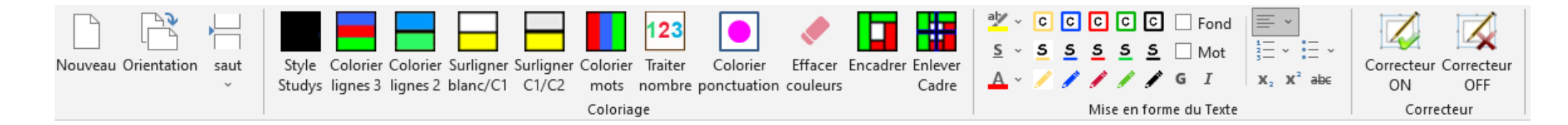

Avec AdaptStudys, les premiers outils de l'onglet sont regroupés dans les outils « **Généraux** »

Les outils « Alignements », « Numérotation », « Puces », « Indice », « Exposant », « Barré » sont

disponibles individuellement avec une grande ou une petite icône, ou bien groupés tous les 6 en un bloc,

dans les outils « **Word** »

Les autres outils sont présentés dans les outils « **Texte** »

Les éléments du « crayon cinq couleurs » sont indissociables.

Les boutons « Correcteur ON » et « Correcteur OFF » sont indissociables.

#### **Onglet « Texte à insérer »**

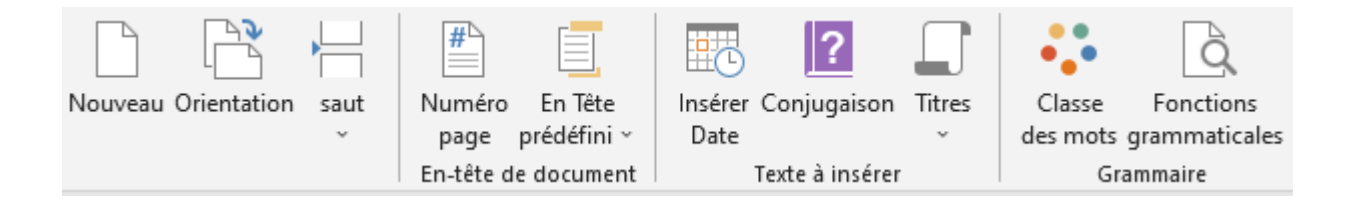

Avec AdaptStudys, les premiers outils de l'onglet sont regroupés dans les outils « **Généraux** »

Les autres outils sont présentés dans les outils « **Texte à insérer** »

#### **Onglet « Mathématiques »**

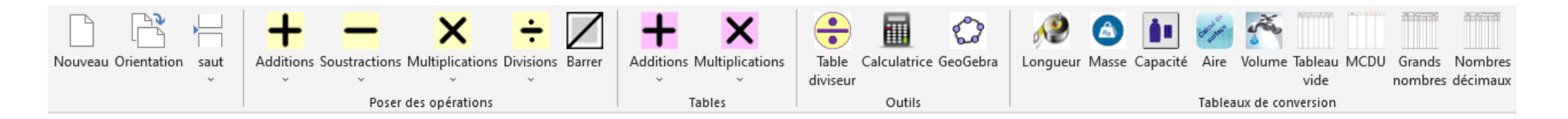

Avec AdaptStudys, les premiers outils de l'onglet sont regroupés dans les outils « **Généraux** »

Les autres outils sont présentés dans les outils « **Mathématiques** »

Pour les outils du groupe « Poser des opérations » chaque élément des menus d'une opération peut être choisi individuellement. Par exemple pour l'addition et la soustraction.

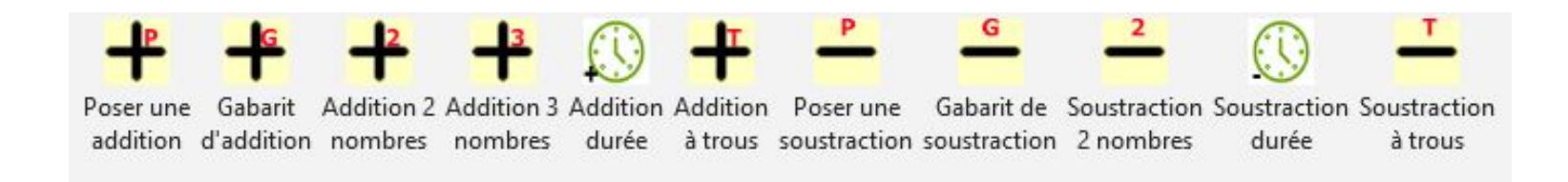

Ils peuvent être groupés comme ils le sont dans les versions « primaire »

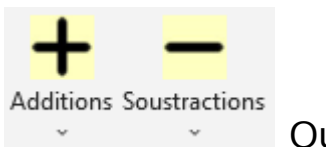

Ou bien dans un seul menu complet ou simplifié

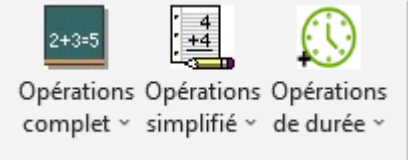

De même les tableaux de conversion peuvent être choisis individuellement ou bien rassemblés dans un

menu.

**Attention** : Pour les multiplications, vous avez le choix de mettre dans le gabarit, les retenues une ligne au dessus ou une colonne à droite ou plusieurs colonnes à droite. Ce choix s'effectue dans les personnalisations.

Pour les deux premiers types de multiplication, si vous les utilisez, il faut obligatoirement ajouter à votre ruban, l'outil « **Effacer retenue** » qui permet d'un clic, d'effacer la ligne ou la colonne de retenues. Ne pas oublier pour toutes les opérations, de mettre dans le ruban, l'outil « **Barrer** » qui permet de barrer une case dans un gabarit.

## **Onglet « Tableaux »**

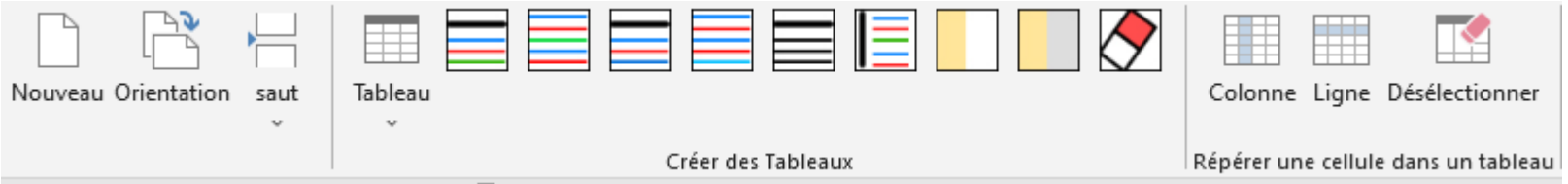

Avec AdaptStudys, les premiers outils de l'onglet sont regroupés dans les outils « **Généraux** »

## **Onglet « Numérations »**

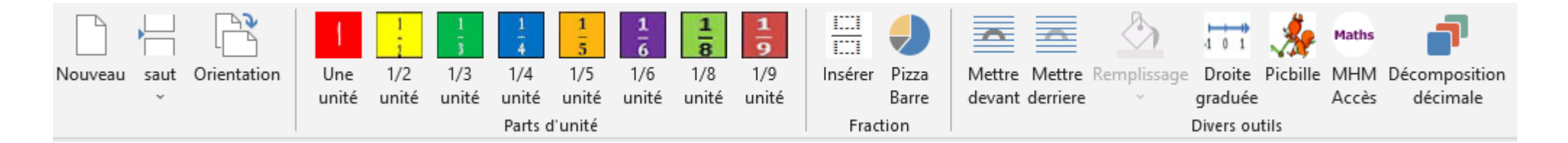

Avec AdaptStudys, les premiers outils de l'onglet sont regroupés dans les outils « **Généraux** »

Les autres outils sont présentés dans les outils « **Numération/Fractions** »

Les « Parts d'unité » ne sont pas individualisables.

Les outils « Mettre devant » « Mettre derrière » « Remplissage » sont disponibles dans les outils « **Word** »

# **Onglet « Histoire »**

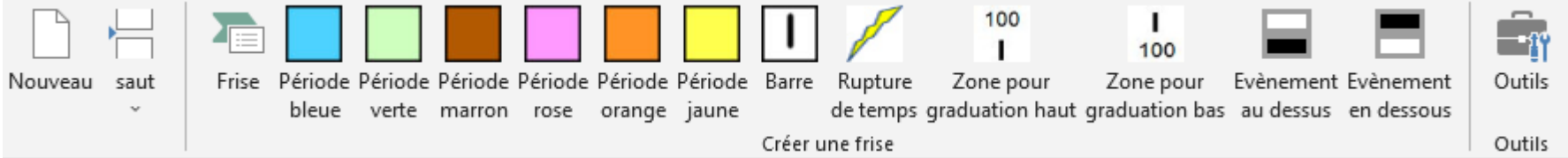

Avec AdaptStudys, les premiers outils de l'onglet sont regroupés dans les outils « **Généraux** »

Les autres outils sont présentés dans les outils « **Histoire** »

Les « Périodes » ne sont pas individualisables.